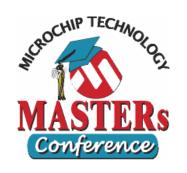

#### 11010 SBC 16-bit Architecture, C30 & Standard Peripherals

**Hand Out** 

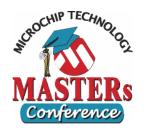

#### **MPLAB Navigation**

#### Quick ways to find functions or variables in MPLAB

- Source Locator
  - To Enable
    - Right-click on editor and go to "Properties..."
    - Check "Enable Source Locator"
    - On the Project window, click on the "Symbols" tab. Right click and check "Enable Tag Locators"
  - Use this feature to quickly navigate through large applications
    - Right-click on a function or variable in code and select "Goto Locator" to jump its definition
    - In the project window under the symbols tab, you can browse through and double click items to jump there in code
- Edit->Find in Files (ctrl+shift+F)
  - Use this to search all files in the project for a variable, function name, or anything else

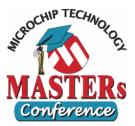

#### **Explorer 16**

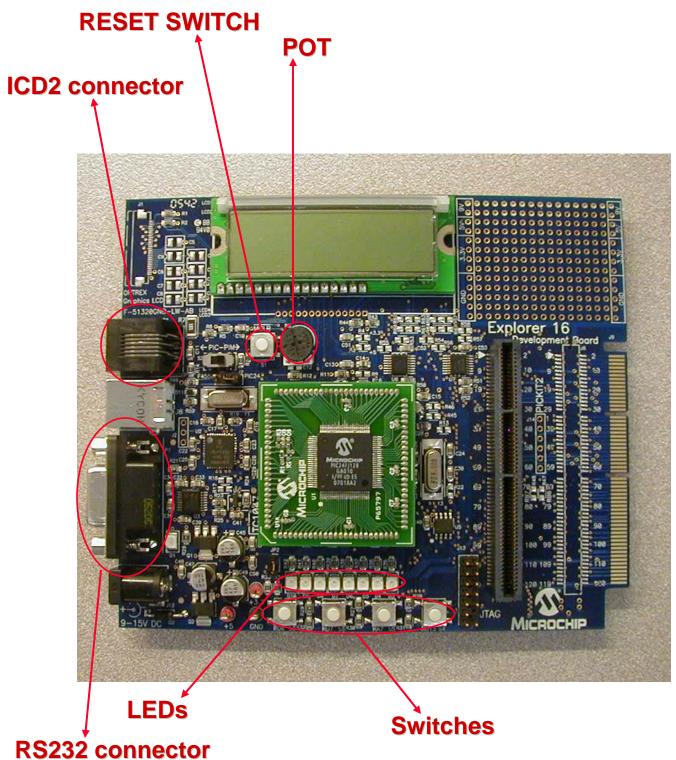

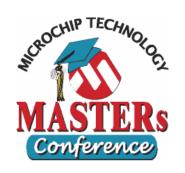

# LAB 1 Working with C30 & MPLAB® IDE

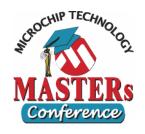

#### LAB 1 Goals

- To work with MPLAB® IDE environment
- To Do:
  - Follow the presenter
- Expected Result:
  - Successfully build the project and program the device
  - LED D3 should blink

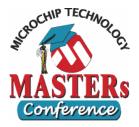

#### **LAB 1 Solution**

```
MPLAB IDE Editor
                                                                            temp_128GA010.c*
136
         137
138
       ⊡int main ( void )
139
        -{
140
141
            TRISAbits.TRISAO = 0; //setup for LED output
142
143
            \mathbf{while}\left(\mathbf{1}\right)\left\{
144
145
                __builtin_btg(LATA,0x0); //toggle the LED pin
146
147
                delay(); //wait for some time
148
149
150
151
152
       ∃void delay(void)
153
154
            unsigned int i;
155
156
            //delay for a while
157
            for (i = 0; i < 0xFFFF; i++);</pre>
158
159
160
           ******* END OF MAIN FUNCTION *************
161
 4
```

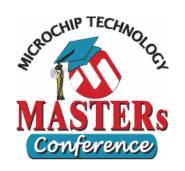

## LAB 2 Working with PSV

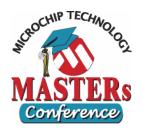

#### LAB 2 Goals

- To initialize PSV
- To store a "Hello World" string in PSV space
- To read and display this string on the LCD

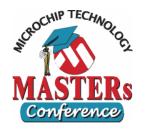

#### LAB 2 To Do

- Open the project
  - C:\Masters\11010\Student\Lab2\Lab2.mcp
- Open the file
  - C:\Masters\11010\Student\Lab2\Lab2.c
- Step 1
  - Use Space attribute and define a array "MyString" and place it in PSV space.
    - \_\_attribute\_\_ ((space(psv)))
- Step 2
  - In the PSVInit() function use the builtin function of C30 to load PSVPAG register with the page of PSV space where the array is placed.
    - \_\_builtin\_psvpage(variable)
- Build the Project and program the device

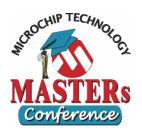

## LAB 2 Expected Result

- Compare the content of the LCD display with the array defined.
- Both should match

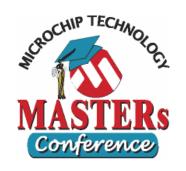

## LAB 3 Interrupt Handling

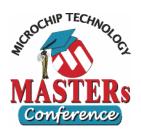

#### LAB 3 Goals

- Understand Interrupt configuration
- Understand Interrupt priority
- Writing Interrupt handler for a given Interrupt vector

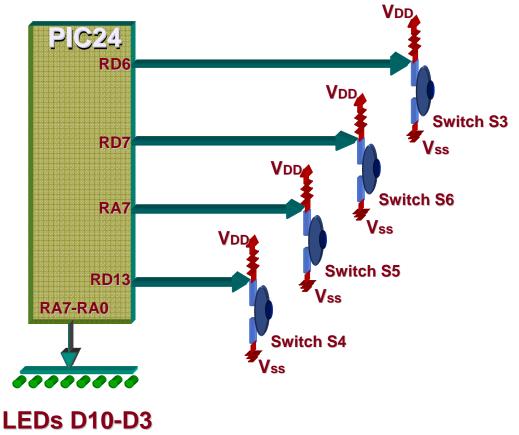

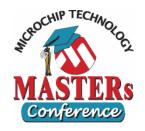

#### LAB 3 To Do

- Open the project
  - C:\Masters\11010\Student\Lab3\ Lab3.mcp
- Open the file
  - C:\Masters\11010\Student\Lab3\ Lab3.c
- Here Timer 3 is configured to give .5 sec ticks and Timer 5 is configured to give .25 Sec ticks.
- LED D3 indicates CPU is in T3 ISR and LED D7 indicates CPU is in T5 ISR.

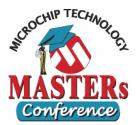

#### LAB 3 To Do

#### Step 1: Case 1 – S3

- Look for Switch Case1 and configure T3 priority to be higher than T5 priority.
- By pressing S3 Case 1 will be executed.

#### Step 2: Case 2 – S6

- Look for Switch Case2 and configure T5 priority to be higher than T3 priority.
- By pressing S6 Case 2 will be executed.

#### Step 3: Case 3 – S5

- Look for Switch Case3 and configure CPU priority to be higher than T5 priority and lower than T3 priority.
- By pressing S5 Case 3 will be executed.

#### Step 4: Case 4 – S4

- Look for Switch Case4 and configure CPU priority to be higher than both T3 and T5 priority.
- By pressing S4 Case 4 will be executed.

#### Watch what switch you are pressing!

- They are not in ascending order on the board
- To configure the priority levels you must write into some registers, IPC2, IPC7 and SR. The details are given in following pages
- Build the project and program the device

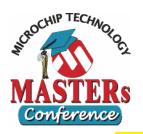

#### LAB 3 Interrupt Registers

**IPC2: Interrupt priority control Register 2** 

Bit:15

-- U1RXIP2 U1RXIP1 U1RXIP0 -- SPI1IP SPI1IP1 SPI1IP0

UART 1 Receive Interrupt Priority Level

SPI 1 Event Interrupt Priority Level

Bit:7

-- SPF1IP2 SPF1IP1 SPF1IP0 -- T3IP2 T3IP1 T3IP0

SPI 1 Error
Interrupt Priority
Level

Bit:0

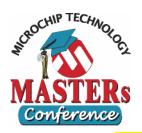

#### LAB 3 Interrupt Registers

**IPC7: Interrupt priority control Register 7** 

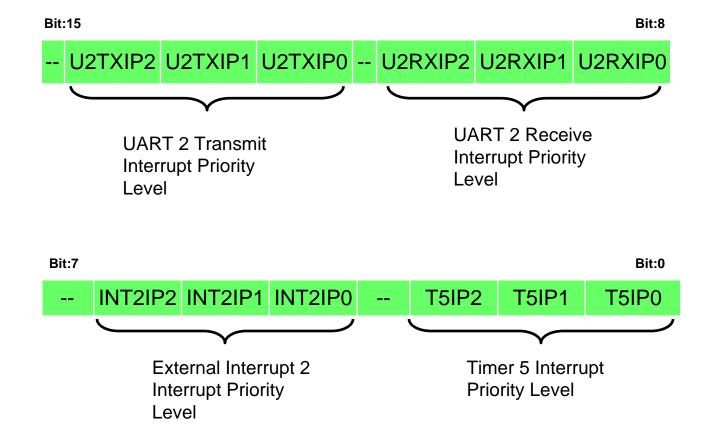

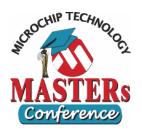

#### **LAB 3 CPU Registers**

#### **SR: CPU Status Register**

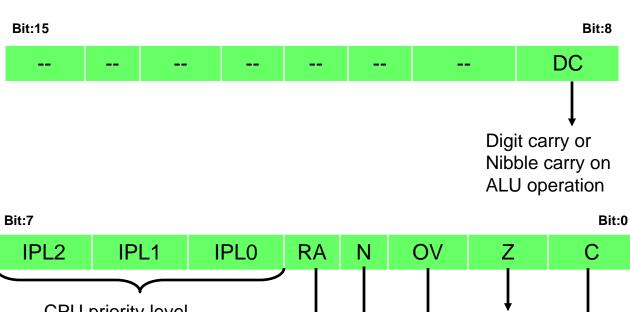

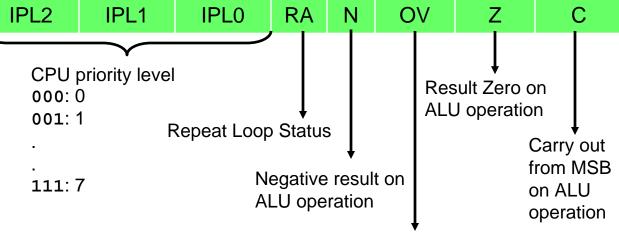

Result Over flow on ALU operation

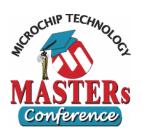

## LAB 3 Expected Result

#### Case 1

- - T3 ISR
- The LEDs D3 and D7 will be flashing but one after the other
- D7 will never be ON when D3 is ON as T5 cannot preempt T3 ISR.

#### Case 2

- The LEDs D3 and D7 will be flashing at the same time
- D7 becomes ON even when D3 is ON as T5 can preempt T3 ISR

#### Case 3

The LED D3 will be flashing but not D7 as T5 cannot interrupt the CPU

#### Case 4

Both the LEDs D3 and D7 stops flashing as both
 T3 and T5 cannot interrupt the CPU

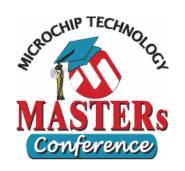

# LAB 4 Working with ADC

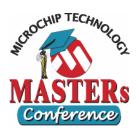

#### LAB 4 Goals

- To configure ADC
- To configure I/O ports
- To read ADC and display on LEDs

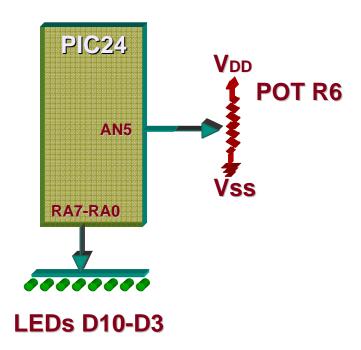

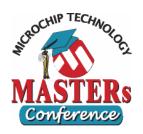

#### LAB 4 To Do

- Open the project
  - C:\Masters\11010\Student\Lab4 \Lab4.mcp
- Open the file
  - C:\Masters\11010\Student\Lab4 \Lab4.c
- Look for ADCInit()
  function and configure
  ADC by initializing the
  registers AD1CON1,
  AD1CON2, and AD1CON3
  looking into the Register
  details on the next few
  pages.
  - STEP 1: AD1CON1

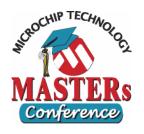

#### LAB 4 To Do

- Continue to configure ADC by initializing the registers AD1CHS, AD1PCFG, and AD1CSSL looking into the Register details on the next few pages.
  - STEP 4: AD1CHS
    - Set the positive sample input channel for MUX A to use AN5
    - Set the negative input channel for MUX A to use VR-
  - STEP 5: AD1PCFG
    - Set AD1PCFG so that the only pin using analog functionality is AN5
  - STEP 6: AD1CSSL
    - Channel scanning is not enabled, so no input channels should be selected for scanning
- Build the project and program the device
- Procedure to Test
  - Vary the POT and observe LEDs

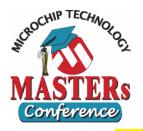

#### **AD1CON1: A/D CONTROL REGISTER 1**

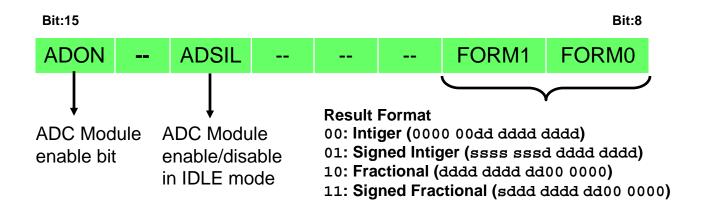

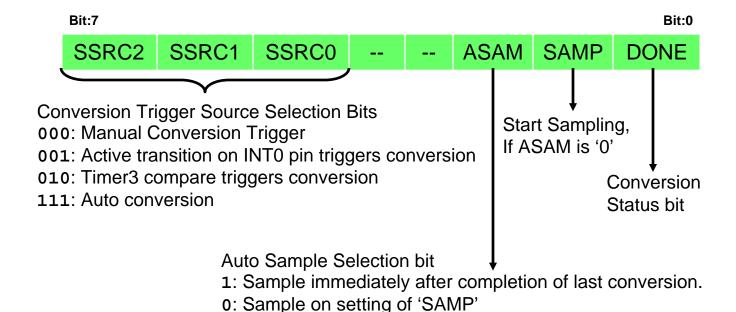

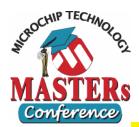

#### **AD1CON2: A/D CONTROL REGISTER 2**

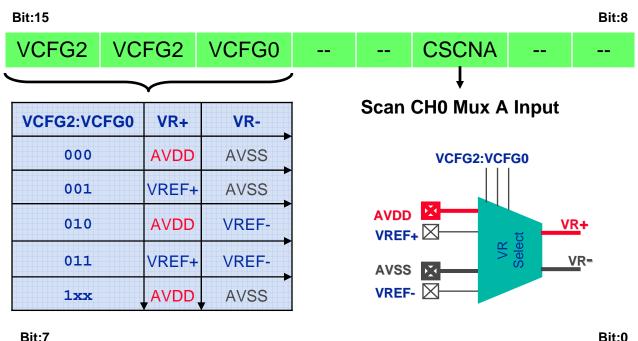

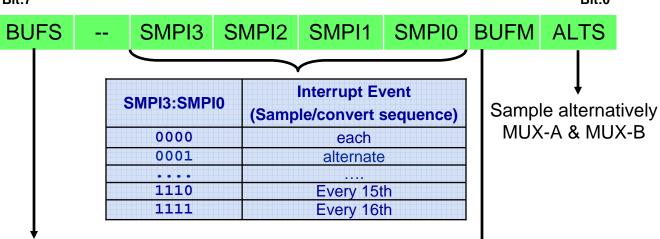

Buffer Status bit, is valid only when BUFM = '1'

- 1: Buffer 8-F is being filled, can access Buffer 0-7
- 0: Buffer 0-7 is being filled, can access Buffer 8-F

Buffer Mode Select bit

- 1: Buffer configured as two 8-words buffers
- 0: Buffer configured as one 16-words buffers

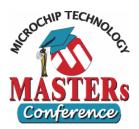

#### **AD1CON3: A/D CONTROL REGISTER 3**

ADRC -- SAMC4 SAMC3 SAMC2 SAMC1 SAMC0

A/D Sample Time Selection bits

A/D conversion Clock Source is ADRC OR system clock

| SAMC4:SAMC0 | Sampling Time      |
|-------------|--------------------|
| 00000       | 0 T <sub>AD</sub>  |
| 00001       | 1 T <sub>AD</sub>  |
| • • • •     |                    |
| 11110       | 30 T <sub>AD</sub> |
| 11111       | 31 T <sub>AD</sub> |

Bit:7

ADCS7 ADCS6 ADCS5 ADCS4 ADCS3 ADCS2 ADCS1 ADCS0

#### A/D Conversion Clock Selection bits

| ADCS7:ADCS0 | Conversion Clock                           |
|-------------|--------------------------------------------|
| 0000000     | T <sub>CY</sub> (F <sub>CY</sub> )         |
| 0000001     | 2*T <sub>CY</sub> (F <sub>CY</sub> /2)     |
| ••••        |                                            |
| 11111110    | 255*T <sub>CY</sub> (F <sub>CY</sub> /255) |
| 11111111    | 256*T <sub>CY</sub> (F <sub>CY</sub> /256) |

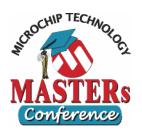

**AD1CHS: A/D Input Select Register** 

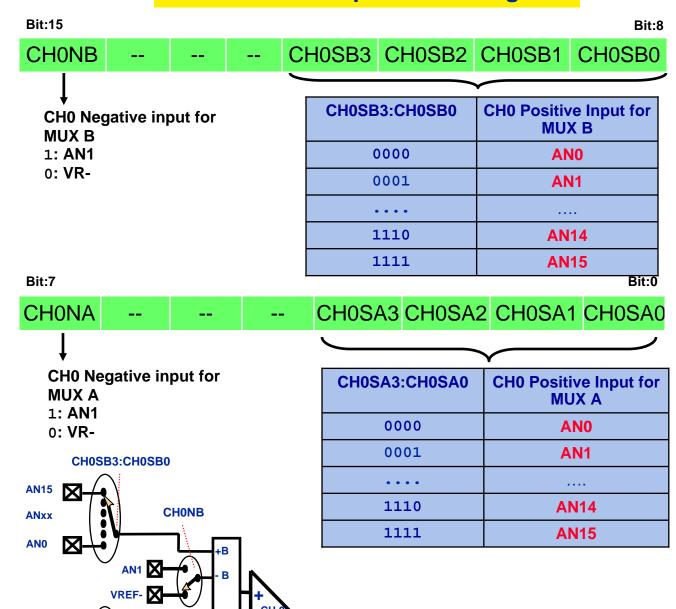

**CHONA** 

VREF-X

AN15 ANxx

AN<sub>0</sub>

CH0SA3:CH0SA0

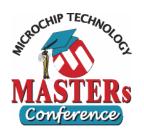

## LAB 4 Expected Result

- POT value is averaged for 16 samples over 1 ms.
- POT value is displayed on LEDs as a binary value from 0 to 255
- Pin RB2 toggles each time 16 samples are taken (a frequency of 500 Hz)

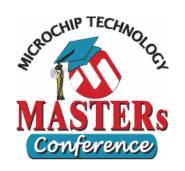

# LAB 5 Working with a 32 bit Timer

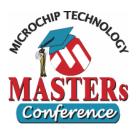

#### LAB 5 Goals

- Understand working of Timers in 32bit mode
- Configure the Timer 2/3 pair for 32 bit mode
- Implement a stop watch

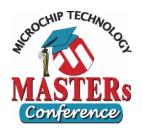

#### LAB 5 To Do

- Open the project
  - C:\Masters\11010\Student\Lab5\ Lab5.mcp
- Open the file
  - C:\Masters\11010\Student\Lab5\ Lab5.c
- Look for Timer23Init()
  function and configure
  Timer 2 & 3 by initializing
  the registers T2CON, PR2
  and PR3.
  - STEP 1: T2CON
    - Select Internal clock as clock source (Fosc/2)
      - 1:1 Pre-scale

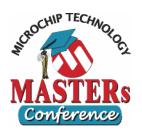

## LAB 5 Timer Registers

#### **T2CON: Timer 2 Control Register**

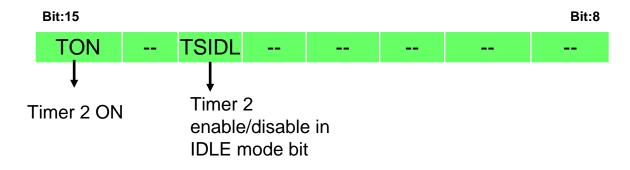

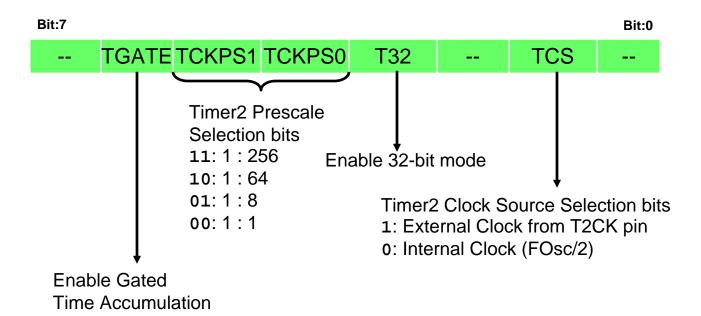

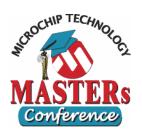

## LAB 5 Expected Result

- The On-Board LCD will be Displaying
  - Press S3 Start
- Press the Switch S3 to start timer
- Again press the Switch S3 to stop timer and LCD displays the Time elapsed between the start and stop

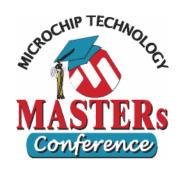

# LAB 6 Working with UART

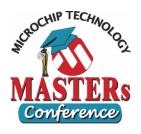

#### LAB 6 Goals

- Understand Configuration of UART module
- Understand Transmit and Receive interrupts
- Understand the advantages of the FIFO
  - A slow baud rate is used to make this more easily visible
- Write a software to Transmit and Receive data using UART

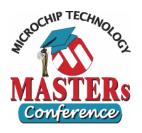

#### LAB 6 To Do

- Open the project
  - C:\Masters\11010\Student\Lab6\ Lab6.mcp
- Open the file
  - C:\Masters\11010\Student\Lab6\ Lab6.c
- Look for UARTInit()
  function and configure
  UART by initializing the
  registers U2MODE, U2STA
  and U2BRG.
  - STEP 1: U2BRG
    - Load the count to get 300 baudrate
    - BRG = Fcy/(16\*BaudRate)-1

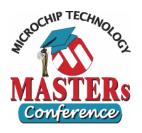

#### LAB 6 UART Registers

#### **UxMODE: UART Mode register**

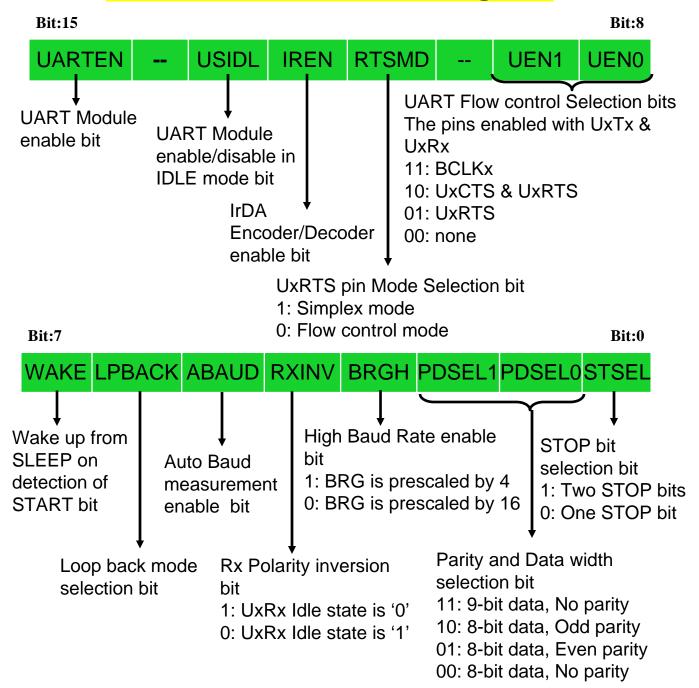

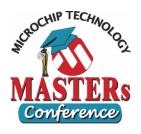

#### LAB 6 UART Registers

#### **UxSTA: UART Status and Control register**

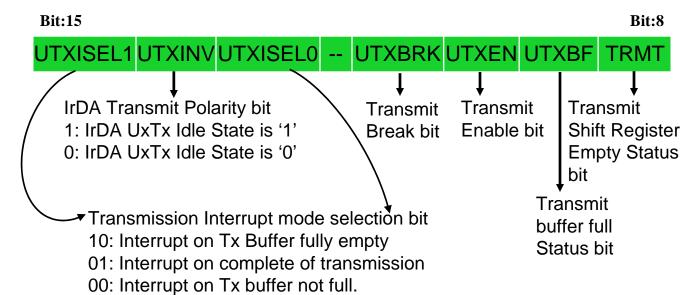

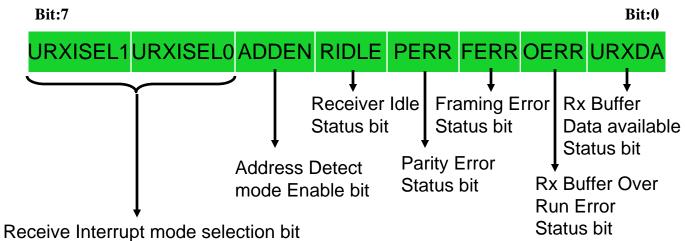

11: Interrupt on Rx Buffer full10: Interrupt on Rx Buffer 3/4full0x: Interrupt on every Receive

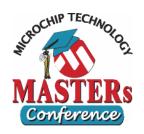

## LAB 6 Expected Result

- LED D3 indicates amount of CPU time spent processing UART data. Slower blinking means indicates less time spent servicing UART interrupt routine.
- Press Switch S4, the rate at which LED flashes decreases as now UART is using the RxBuffer and interrupting only on Buffer.

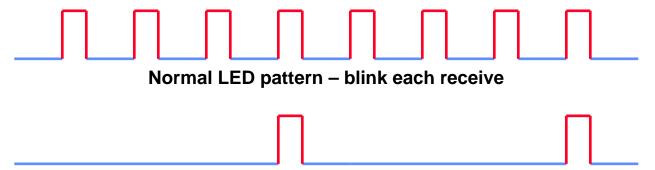

S4 Pressed – blink each full buffer, 4 characters received

- The transmitted data can be observed on the screen as the received Data is transmitted back
  - Without S4, the data comes back as you enter it
  - With S4 pressed, the data will come back in packets of 4

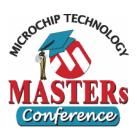

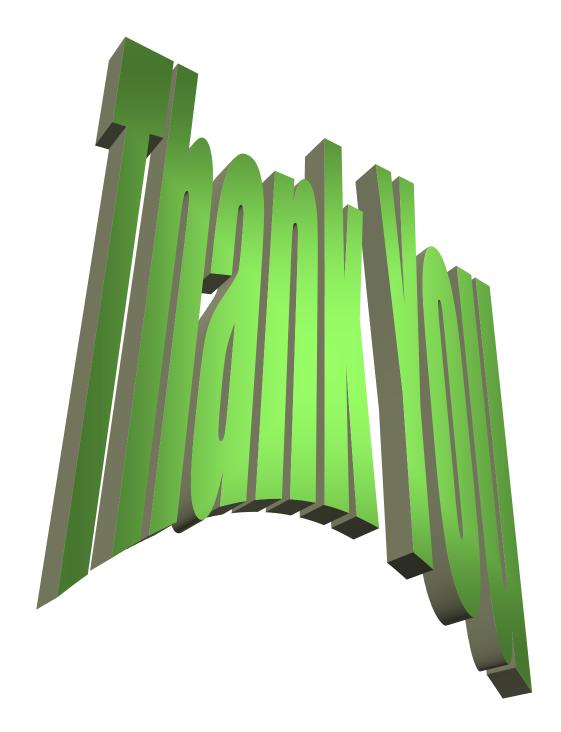